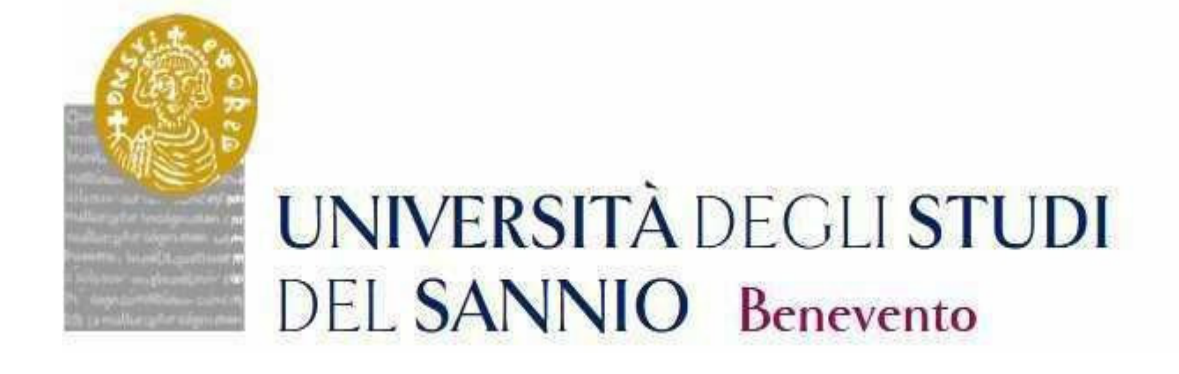

# **GUIDE TO THE REGISTRATION TO THE PHD COURSES**

**CYCLE XXXIX**

Access the personal area by logging in with the credentials used to register for the Competition.

https://unisannio.esse3.cineca.it/Home.do

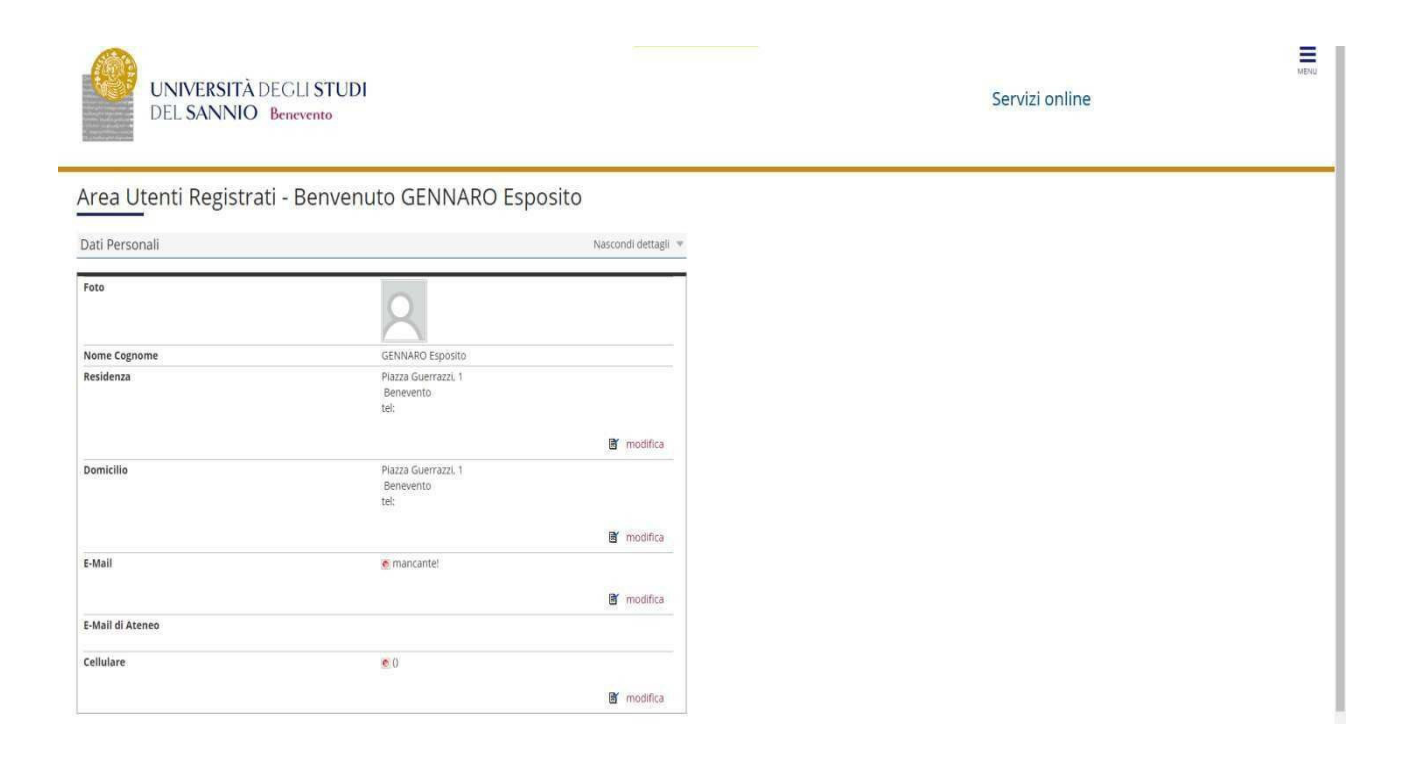

#### Push "Segreteria"

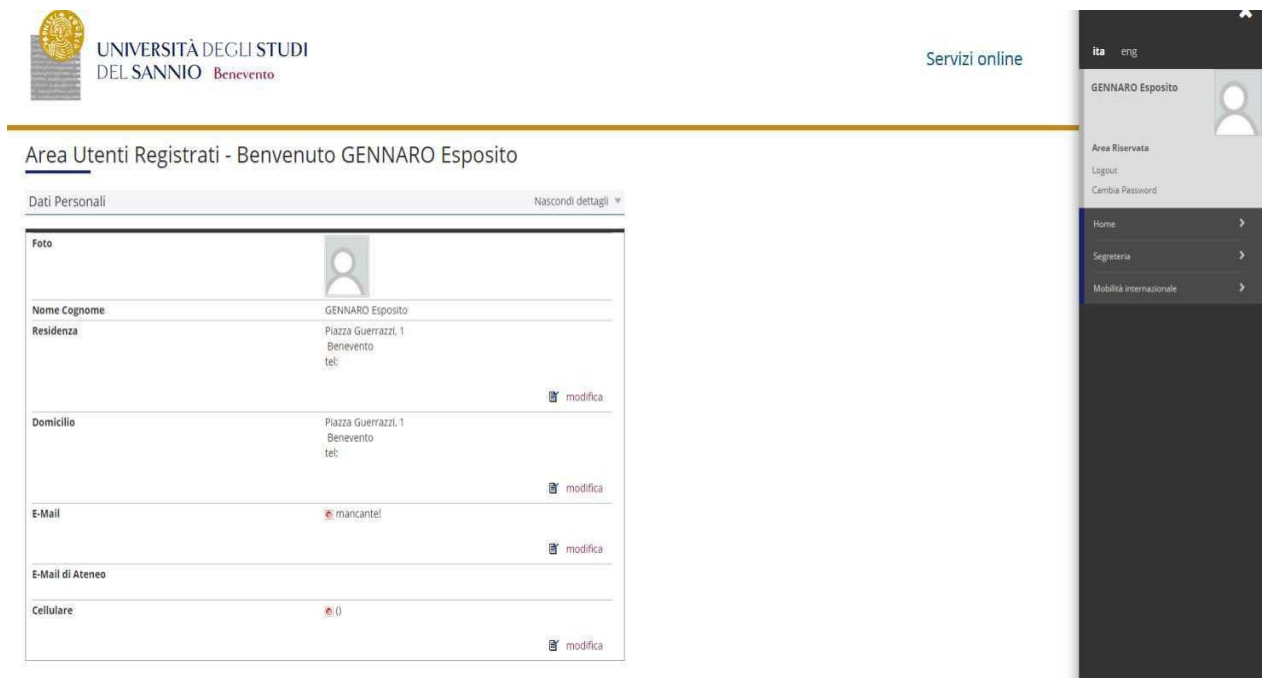

## From the menu select "registration" (immatricolazione)

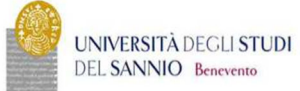

#### Servizi online Area Utenti Registrati - Benvenuto GENNARO Esposito Dati Personali Nascondi dettagli v  $Foto$ R Nome Cognome GENNARO Esposito Piazza Guerrazzi, 1<br>Piazza Guerrazzi, 1<br>Benevento<br>tel: Residenza  $\mathbf{B}'$  modifica Piazza Guerrazzi, 1<br>Benevento<br>tel: Domicilio  $\mathbf{B}'$  modifica · mancantel E-Mail modifica E-Mail di Ateneo Cellulare  $\bullet 0$ la modifica

**GENNARO Esposito** 

Area Riservata

Iscrizione al TEST di ing<br>a numero chiuso

 $\begin{minipage}{.4\linewidth} \textbf{Logout.} \end{minipage}$ Cambia Password

### Select "Corso di Dottorato DM 226/2021" and proceed.

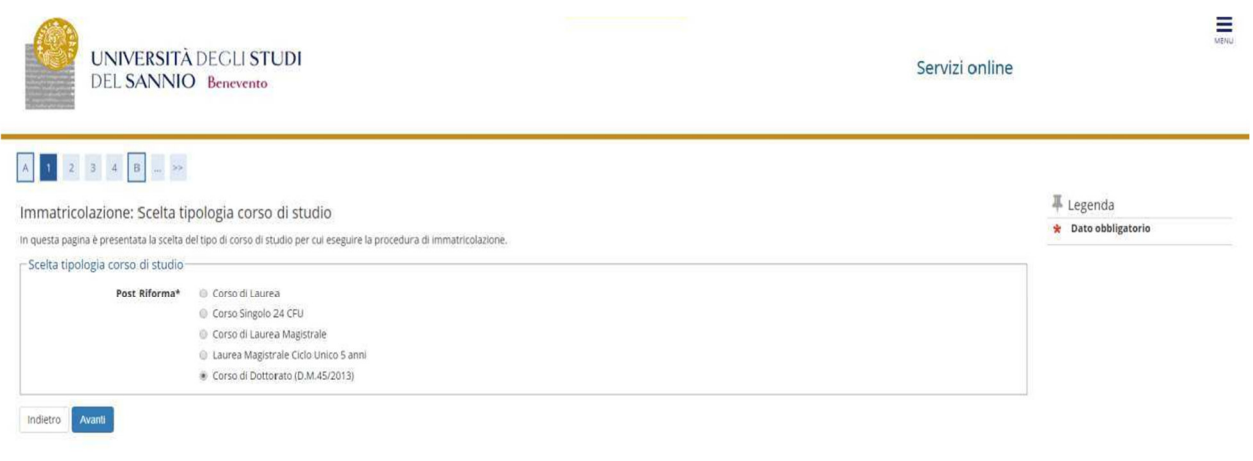

.<br>cookie | © CINECA

## Select the type of PhD Program

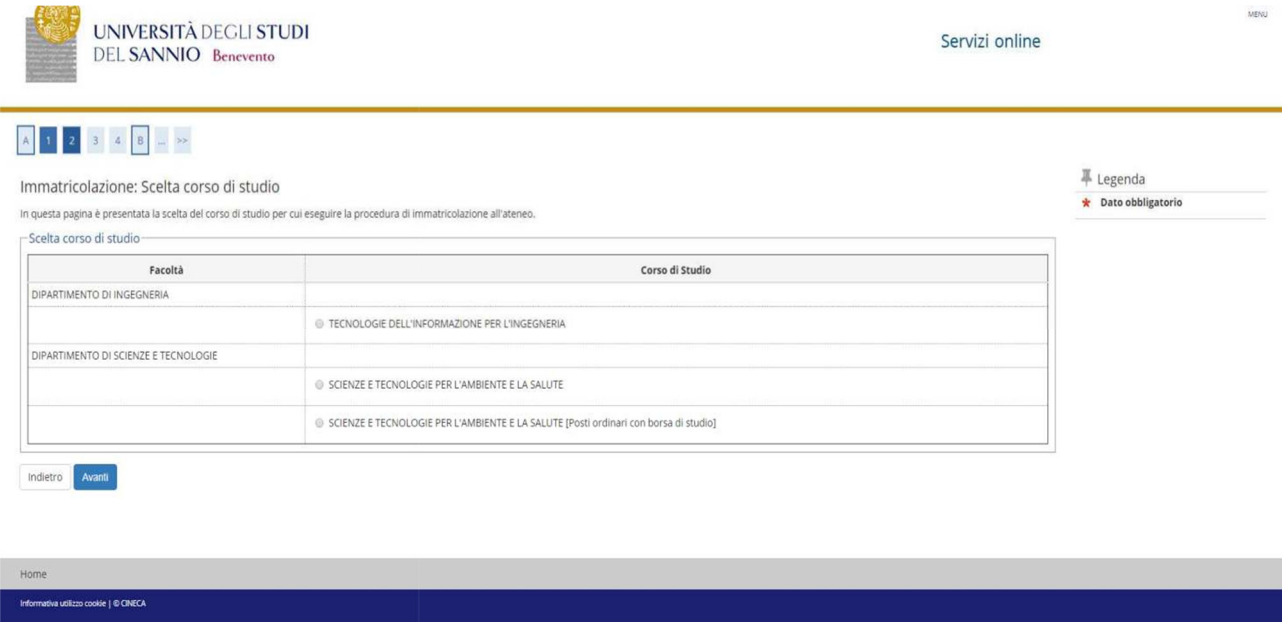

Confirm the choice of the Study Program (select any curriculum, where required)

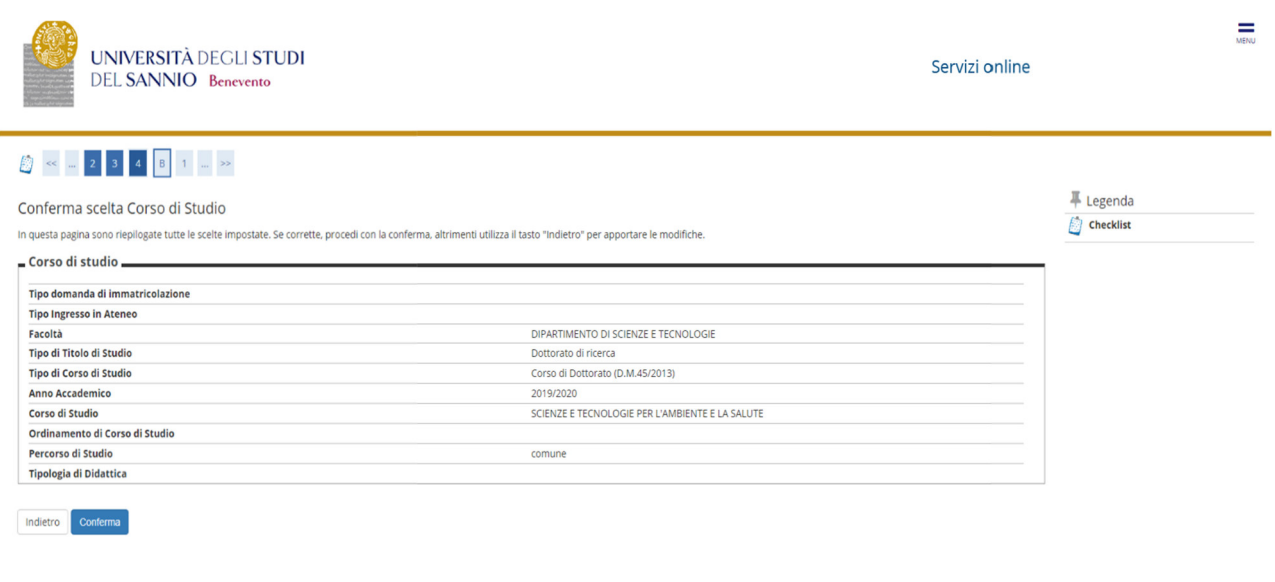

.<br>Na utilizzo cookie | © CINECA

## Authorize the processing of personal data and proceed

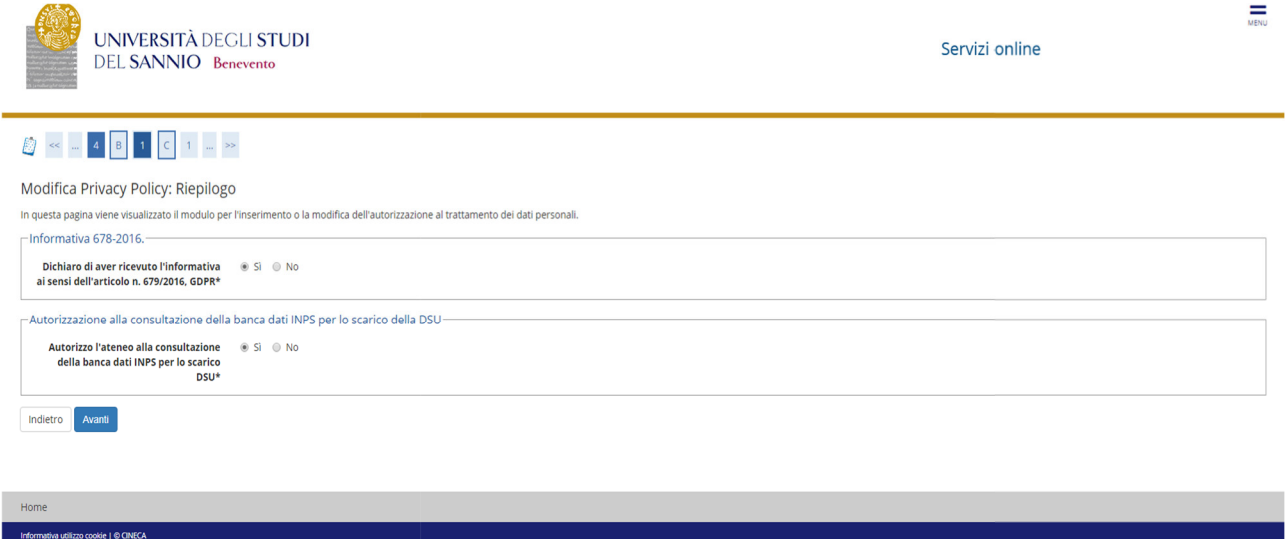

#### ISEEU presentation

Authorize the ISEEU to be withdrawn by INPS for the purpose of facilitating the payment of the regional tax. In case of non-authorization of withdrawal (failure to present ISEEU) go ahead (Note: ISEEU must be valid as of 31/12/2023)

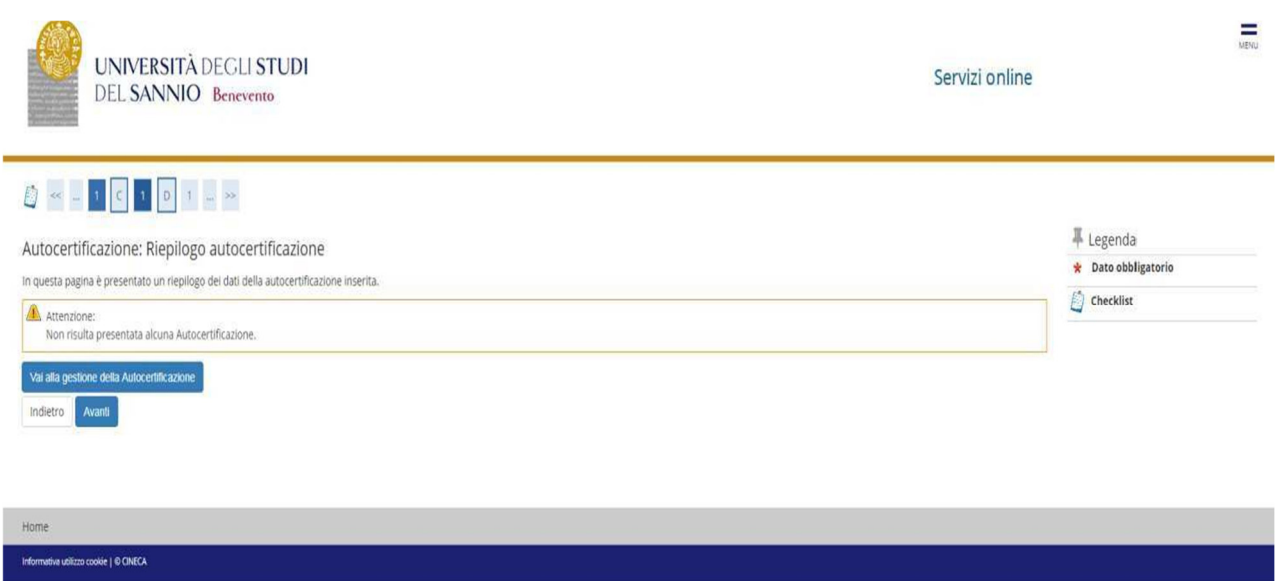

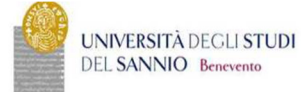

Servizi online

### Autocertificazione 2019/2020

La valutazione della situazione economica dello studente è determinata con riferimento alla disciplina dell'indicatore della Situazione Economica di cui al 0.1,5s. 109/1998 erelativi provvedimenti di attuazione e modifica.

#### Inserisci i dati dell'Autocertificazione

 $\hat{\mathbf{n}}$  = Autocertificazione 2019/2020

orna al processo di Immatricolazione

**Se I @ CINECA** 

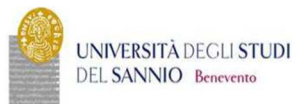

Servizi online

## $\hat{\mathbf{n}}$  > Autocertificazione 2019 > Autocertificazione

#### Autocertificazione

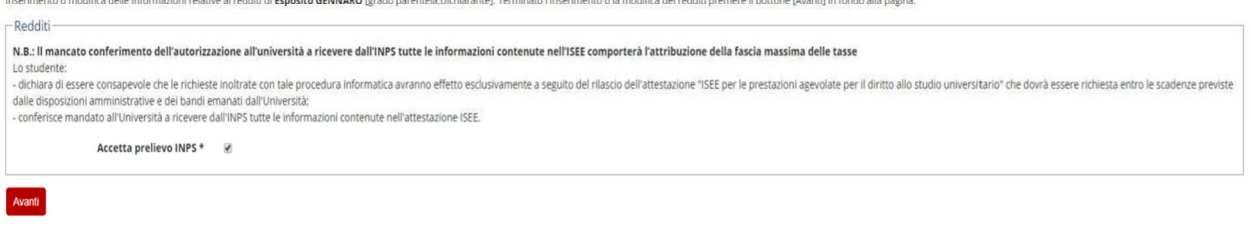

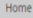

.<br>ilizzo cookie | © CINECA

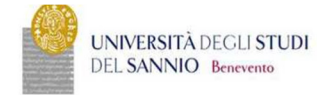

#### Servizi online

#### Conferma Autocertificazione

 $\vec{n}$  > Autocertificazione

In questa pagina visualizzi il riepilogo dei dati finora inseriti e li confermi in via definitiva.

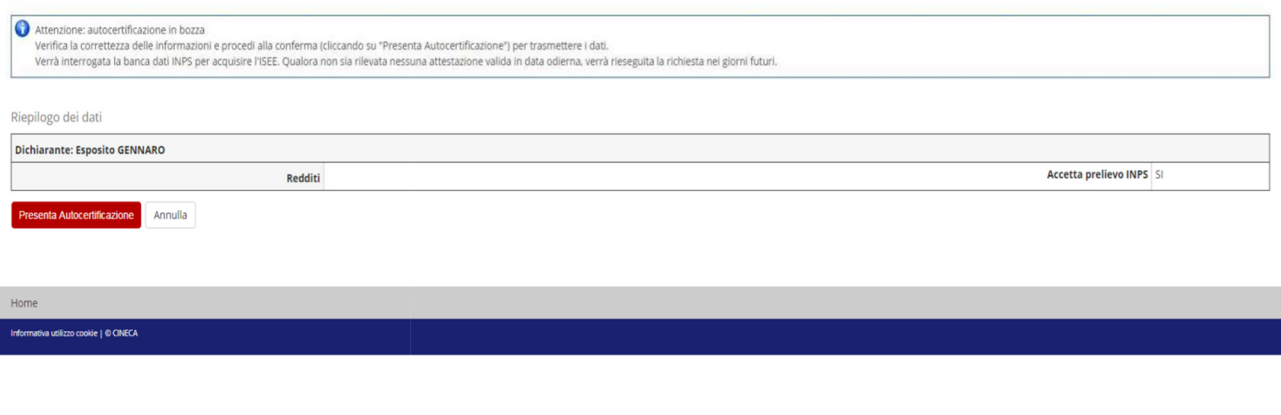

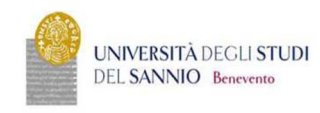

Servizi online

#### $\hat{\mathbf{m}}$  > Autocertificazione 2019/2020

#### Autocertificazione 2019/2020

La valutazione della situazione economica dello studente è determinata con riferimento alla disciplina dell'indicatore della Situazione Economica di cui al D. Lgs. 109/1998 e relativi provvedimenti di attuazione e modifica

- Dati autocertificazione dei redditi-

Si conferisce mandato all'Università a ricevere dall'INPS tutte le informazioni contenute nell'attestazione ISEE: SI

Data presentazione: 08/11/2019

**ISEE:** Non presente

Visualizza i dati dell'autocertificazione

.<br>Torna al processo di Immatricolazione

cookie | © CINECA

Ē

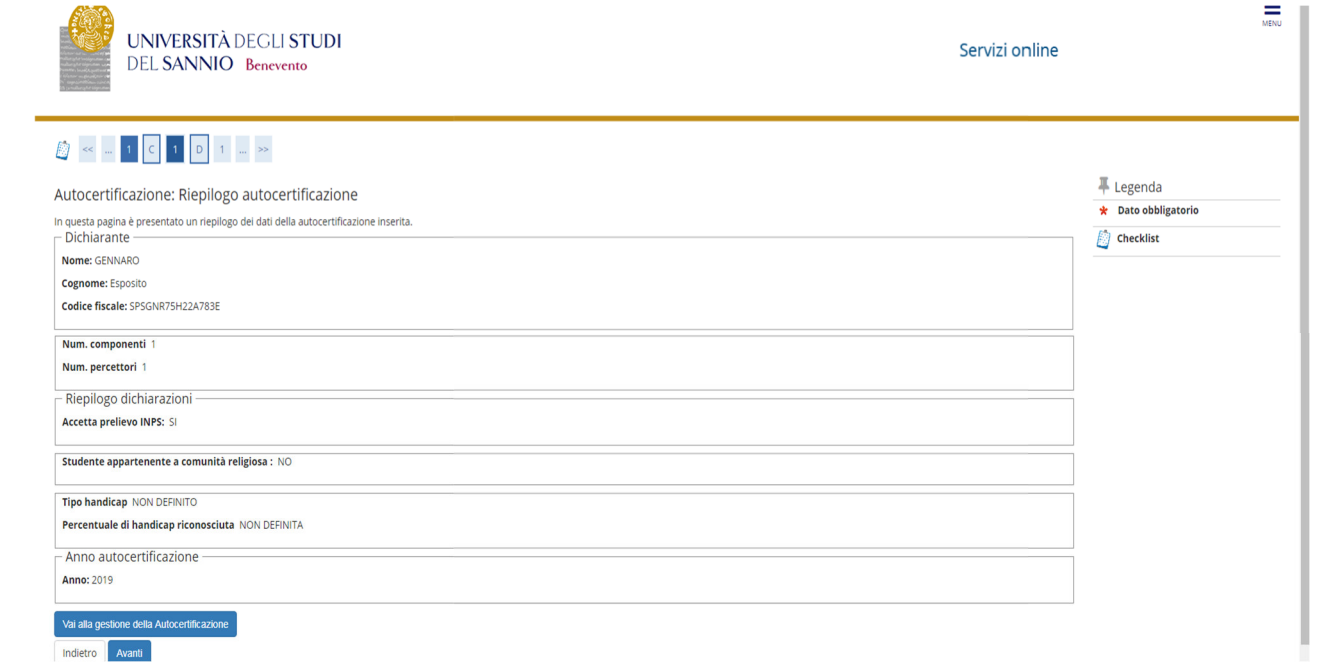

## Insert the photo

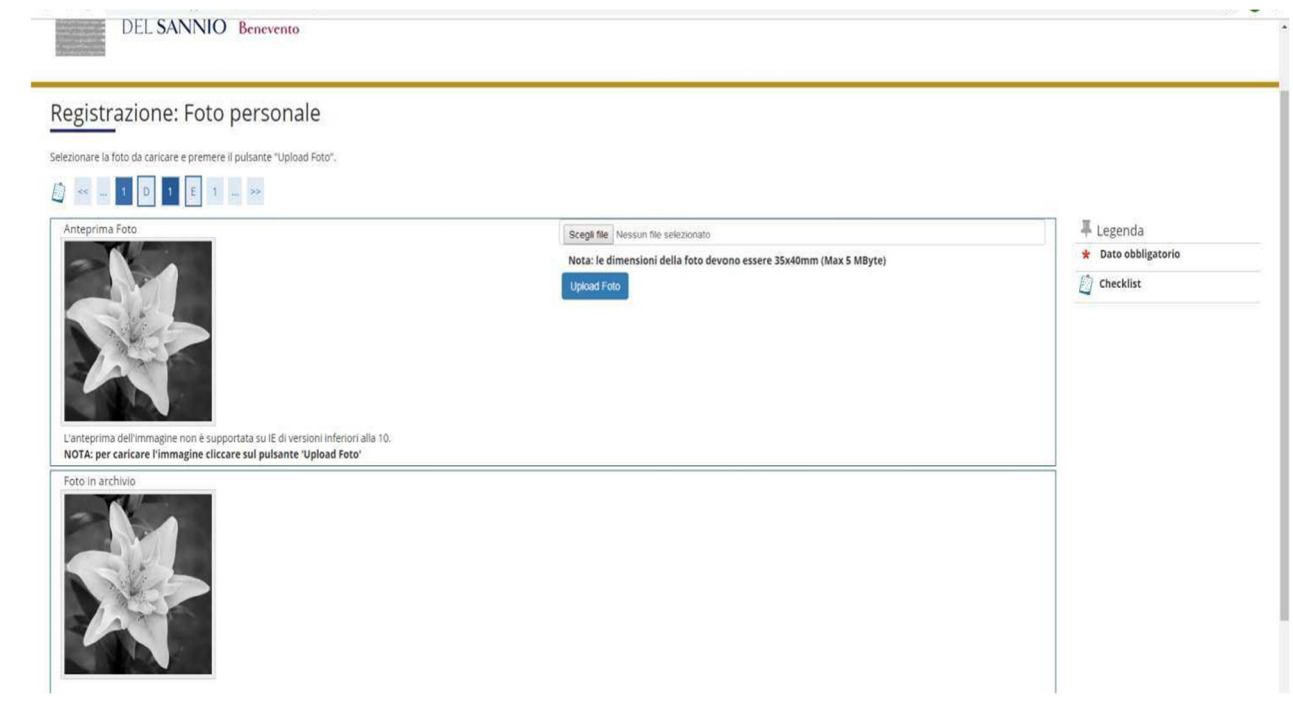

Check the correctness of the MS title entered. Those who have obtained the MS title in October 2023 and who have participated in the "with reserve" competition must indicate the date and the degree mark.

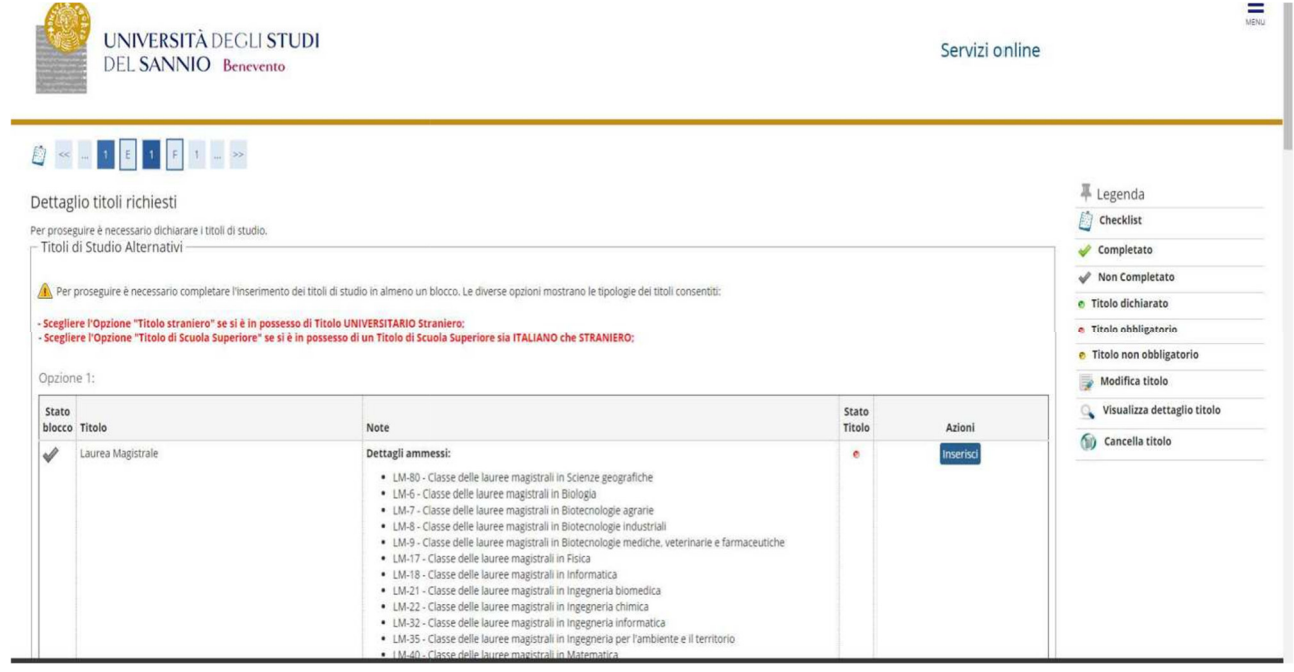

#### Check the registration details and proceed

#### Confirm the choices made

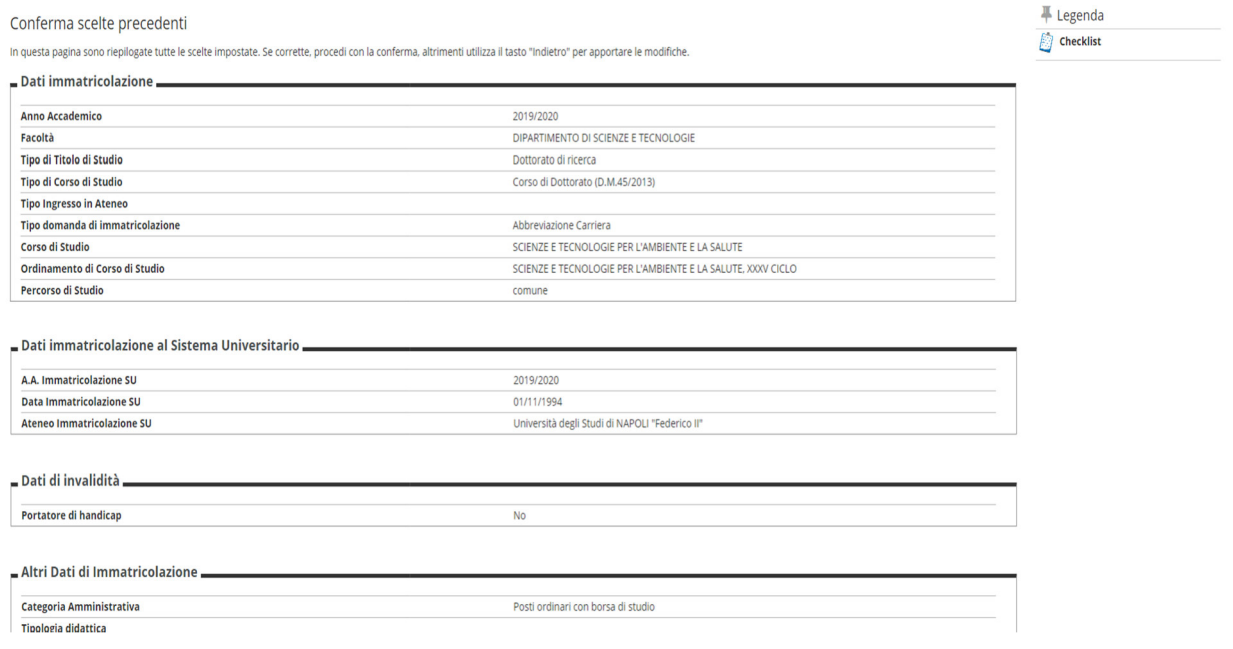

Upload the required documents (the formats are attached to the enrollment notice):

- (all winners) identification document and enrollment application;
- (winners with scholarship) statement relating to income together with the 5-STIP form

N.B. The aforementioned attachments must also be sent to servizi.postlaurea@unisannio.it

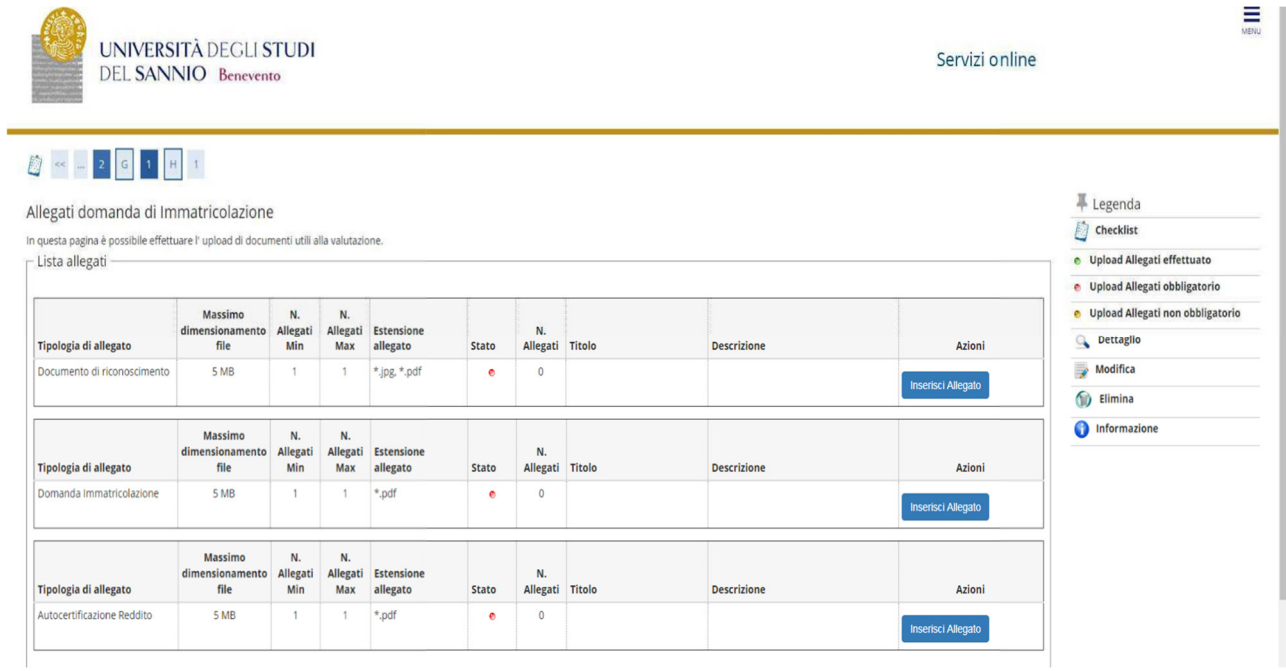

## **2** < - 2 G 1 H 1

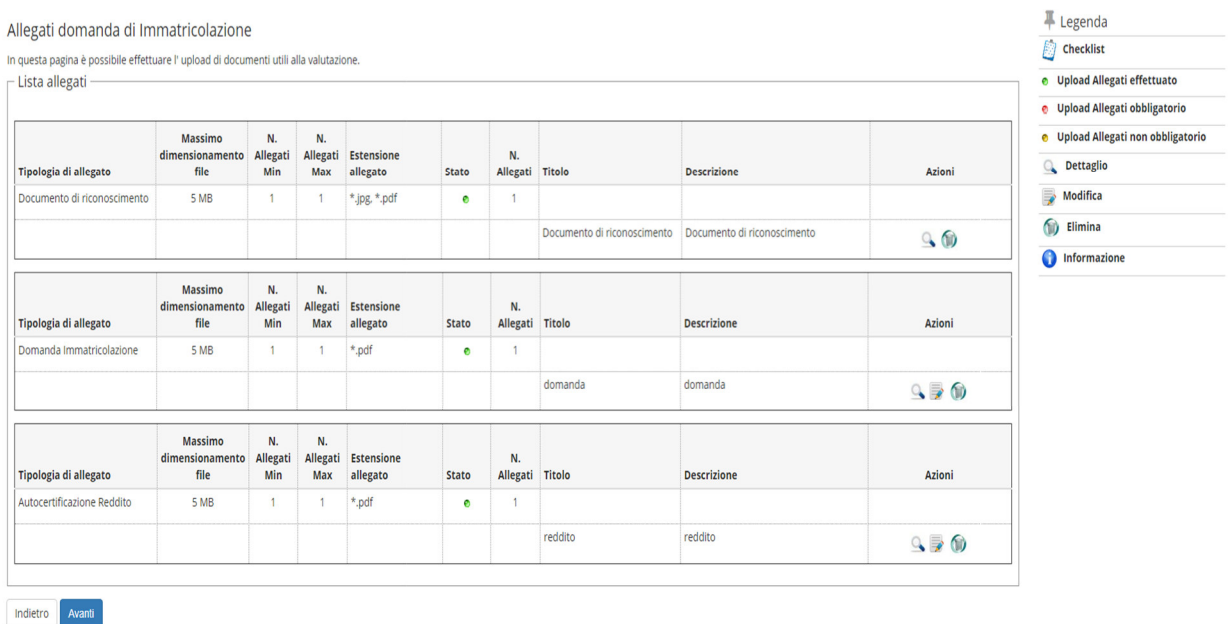

Check the correctness of the data and proceed with the payment of the regional tax and virtual stamp by clicking on the "check payments" button.

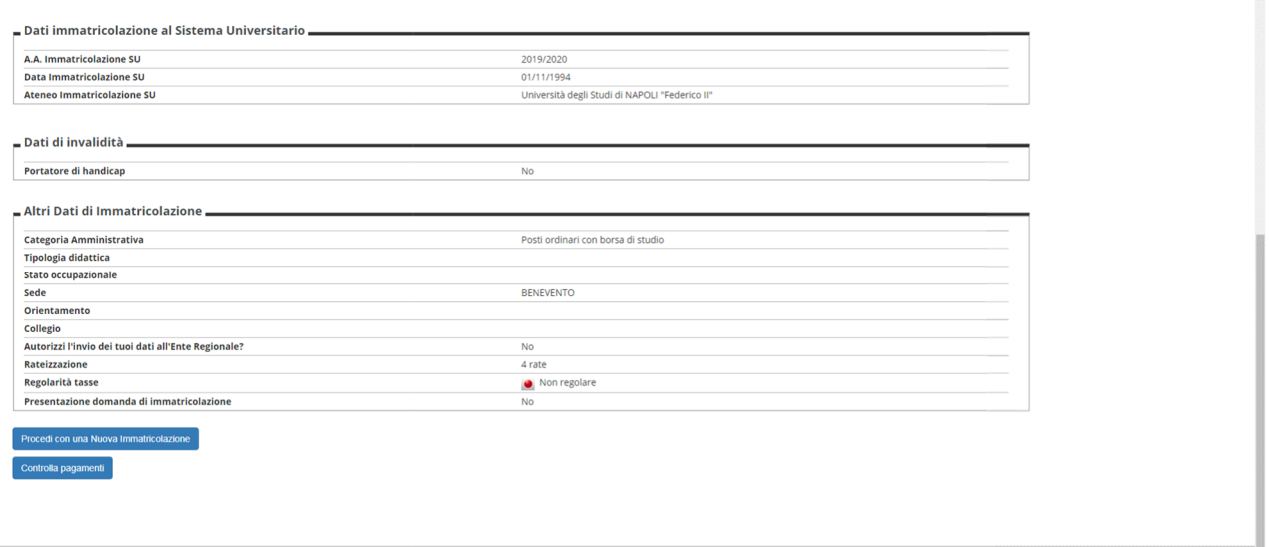

Select the installment (invoice) and proceed with the payment. In case of online payment, click on the "pay with PagoPA" button, otherwise print the bill and go to a payment center

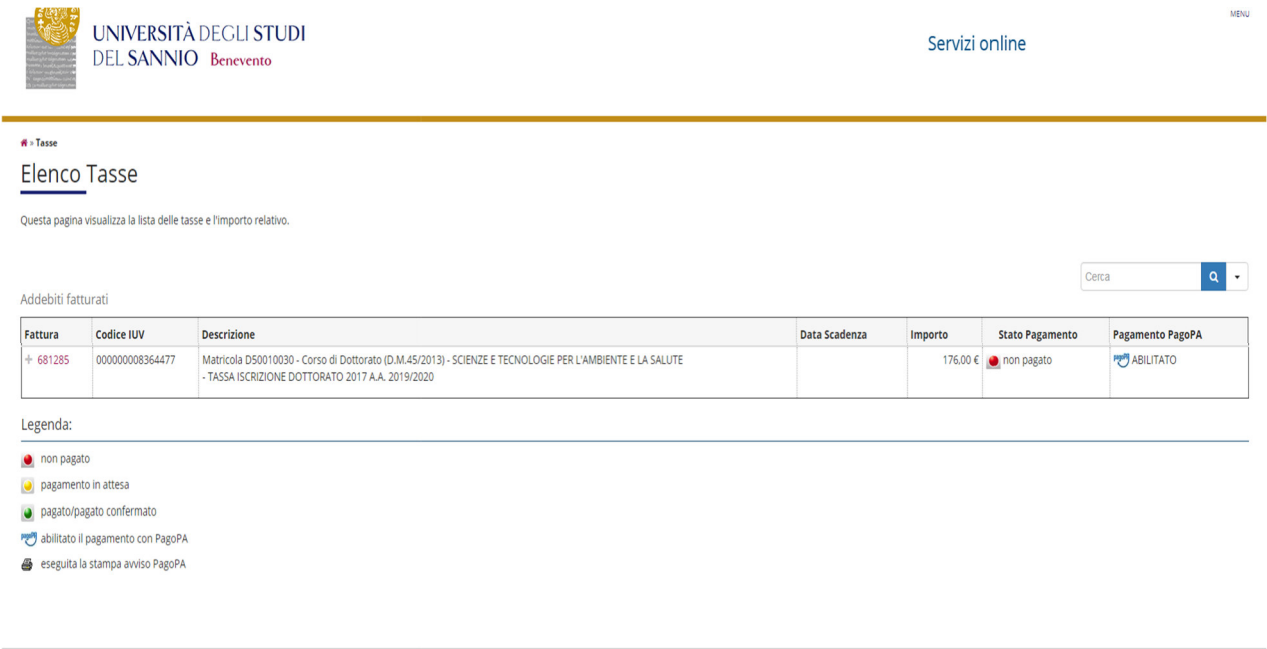

 $Home$ 

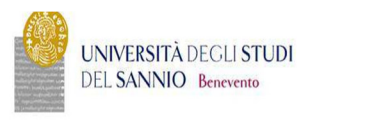

Ī

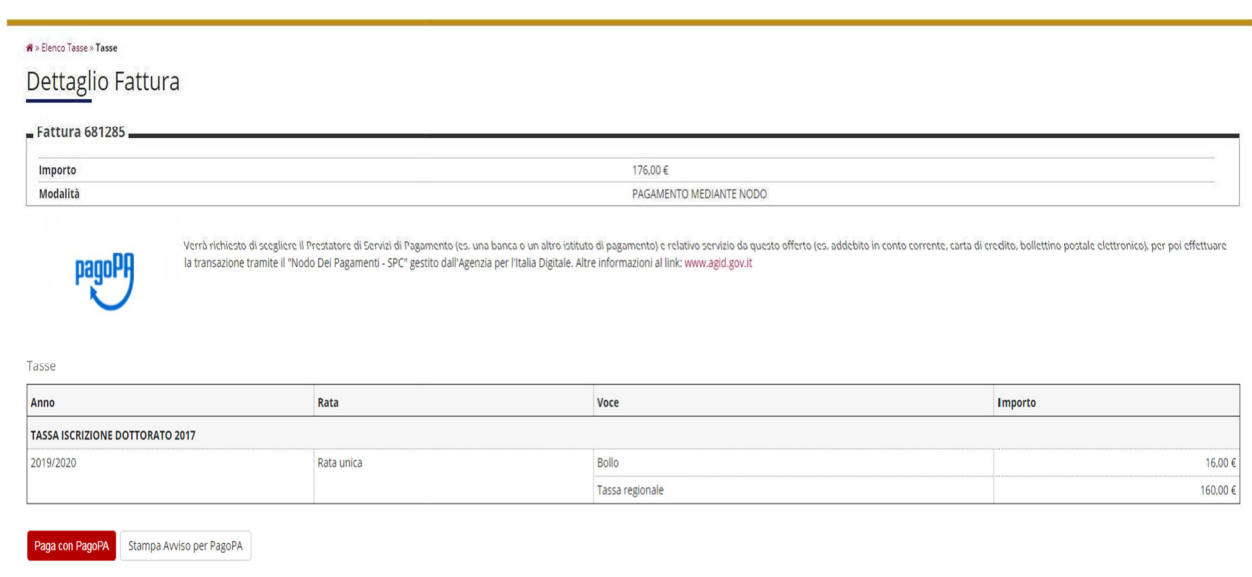